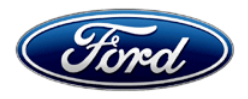

David J. Johnson Ford Motor Company Director **P. O. Box 1904**<br>
Service Engineering Operations **Accord Property Control** Property of the Dearborn, Michigan 48121 Service Engineering Operations Ford Customer Service Division

February 25, 2021

# **TO:** All U.S. Ford and Lincoln Dealers

**SUBJECT: NEW VEHICLE DEMONSTRATION / DELIVERY HOLD** *– Supplement #1* **Customer Satisfaction Program 21B02** Certain 2021 Model Year Mustang Mach-E Vehicles Software Calibration Update

# **New!** *REASON FOR THIS SUPPLEMENT*

- *Revised technical instructions*
- *Due to a concern with the Ford Diagnosis and Repair System (FDRS), VINs repaired on or before February 24, 2021 may not have had all the modules calibrated with latest level software.*
- *All claims with Repair Order (RO) dates of February 24, 2021 and earlier will be reopened for FSA 21B02 and will require the reprogram procedure to be performed per revised technical instructions.*
- *New Labor Operation code*

## **PROGRAM TERMS**

This program will be in effect through February 28, 2022. There is no mileage limit for this program.

## **AFFECTED VEHICLES**

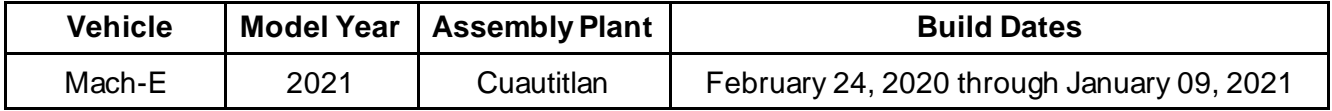

Affected vehicles are identified in OASIS and FSA VIN Lists.

## **REASON FOR THIS PROGRAM**

In some of the affected vehicles, it may be possible after charging the vehicle and using remote start the vehicle may experience a no start. There may also be DTC P0D2D in the Secondary On Board Control Module C (SOBDMC). After vehicle is shut off for 30 seconds, the vehicle will be able to be restarted.

## **New! SERVICE ACTION**

Before demonstrating or delivering any new in-stock vehicles involved in this program, dealers are to update the Powertrain Control Module (PCM) using the Ford Diagnosis and Repair System (FDRS). *Along with PCM there may be an additional five modules that may need to be updated:* Secondary On Board Control Module (SOBDM), Battery Energy Control Module (BECM), Secondary On Board Control Module B (SOBDMB), Secondary On Board Control Module C (SOBDMC) and Anti-lock Brake System (ABS). This service must be performed on all affected vehicles at no charge to the vehicle owner.

# **New! OWNER NOTIFICATION MAILING SCHEDULE**

*Owner letters are expected to be mailed the week of March 8, 2021*. Dealers should repair any affected vehicles that arrive at their dealerships, whether or not the customer has received a letter.

# **New! ATTACHMENTS**

Attachment I: Administrative Information Attachment II: Labor Allowances and Parts Ordering Information *Attachment III: Technical Information* Owner Notification Letters

## **QUESTIONS & ASSISTANCE**

For questions and assistance, contact the Special Service Support Center (SSSC) via the SSSC Web Contact Site. The SSSC Web Contact Site can be accessed through the Professional Technician System (PTS) website using the SSSC link listed at the bottom of the OASIS VIN report screen or listed under the SSSC tab.

Sincerely,

Of phron

David J. Johnson

#### **ATTACHMENT I** Page 1 of 2

## **NEW VEHICLE DEMONSTRATION / DELIVERY HOLD** *– Supplement #1* **Customer Satisfaction Program 21B02**

Certain 2021 Model Year Mustang Mach-E Vehicles Software Calibration Update

### **OASIS ACTIVATION**

OASIS was activated on February 11, 2021.

## **FSA VIN LISTS ACTIVATION**

FSA VIN Lists were made available through https://web.fsavinlists.dealerconnection.com on February 11, 2021. Owner names and addresses will be available by March 22, 2021.

**NOTE:** Your FSA VIN Lists may contain owner names and addresses obtained from motor vehicle registration records. The use of such motor vehicle registration data for any purpose other than in connection with this program is a violation of law in several states, provinces, and countries. Accordingly, you must limit the use of this listing to the follow-up necessary to complete this service action.

## **SOLD VEHICLES**

- Owners of affected vehicles will be directed to dealers for repairs.
- Immediately contact any of your affected customers whose vehicles are not on your VIN list but are identified in OASIS. Give the customer a copy of the Owner Notification Letter (when available) and schedule a service date.
- Correct other affected vehicles identified in OASIS which are brought to your dealership.
- Dealers are to prioritize repairs of customer vehicles over repairs of new and used vehicle inventory.

## **STOCK VEHICLES**

- Correct all affected units in your new vehicle inventory before delivery.
- Use OASIS to identify any affected vehicles in your used vehicle inventory.

#### **TITLE BRANDED / SALVAGED VEHICLES**

Affected title branded and salvaged vehicles are eligible for this service action.

#### **OWNER REFUNDS**

Refunds are not approved for this program.

#### **RENTAL VEHICLES**

Rental vehicles are not approved for this program

# **ATTACHMENT I**

Page 2 of 2

## **NEW VEHICLE DEMONSTRATION / DELIVERY HOLD** *– Supplement #1* **Customer Satisfaction Program 21B02**

Certain 2021 Model Year Mustang Mach-E Vehicles Software Calibration Update

### **ADDITIONAL REPAIR (LABOR TIME AND/OR PARTS)**

Additional repairs identified as necessary to complete the FSA should be managed as follows:

- For related damage and access time requirements, refer to the Warranty and Policy Manual / Section 6 – Ford & Lincoln Program Policies / General Information & Special Circumstances for FSA's / Related Damage.
- For vehicles within new vehicle bumper-to-bumper warranty coverage, no SSSC approval is required, although related damage must be on a separate repair line with the "Related Damage" radio button checked.
	- $\circ$  Ford vehicles 3 years or 36,000 miles

#### **CLAIMS PREPARATION AND SUBMISSION**

- **Claim Entry**: Enter claims using Dealer Management System (DMS) or One Warranty Solution (OWS) online.
	- o When entering claims:
		- **E** Claim type 31: Field Service Action. The FSA number 21B02 is the sub code.
		- Customer Concern Code (CCC): D19
		- Condition Code (CC): 42 Does not operate properly
		- Causal Part Number: RECAL
	- $\circ$  For additional claims preparation and submission information, refer to the Recall and Customer Satisfaction Program (CSP) Repairs in the OWS User Guide.
- **Related Damage/Additional labor and/or parts**: Must be claimed as Related Damage on a separate repair line from the FSA with same claim type and sub code as described in Claim Entry above.

**IMPORTANT:** Click the Related Damage Indicator radio button.

# **ATTACHMENT II**

Page 1 of 1

# **NEW VEHICLE DEMONSTRATION / DELIVERY HOLD** *– Supplement #1* **Customer Satisfaction Program 21B02**

Certain 2021 Model Year Mustang Mach-E Vehicles Software Calibration Update

# **New! LABOR ALLOWANCES**

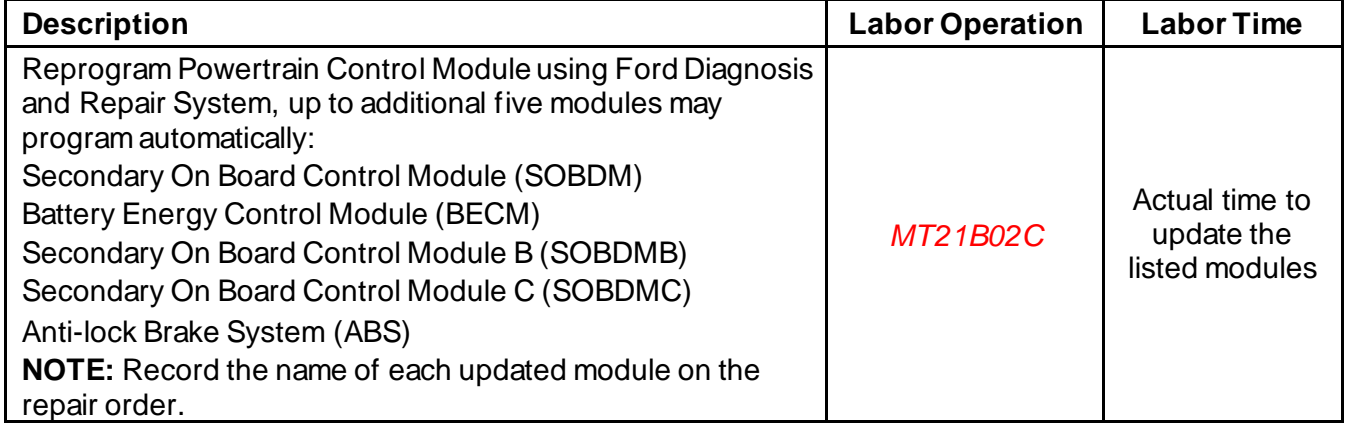

# **PARTS REQUIREMENTS / ORDERING INFORMATION**

Parts are not required to complete this repair.

# **CERTAIN 2021 MODEL YEAR MUSTANG MACH-E VEHICLES — SOFTWARE CALIBRATION UPDATE**

# **NEW!SERVICE PROCEDURE**

**NOTE:** The availability of certain modules is dependent on the vehicle equipment options. Not all modules will require a software update. Some modules may already have the latest software level.

## **Module Programming**

1. Connect a battery charger to the 12V battery.

- **NOTE:** Verify that the negative cable of the charger is installed on a chassis or engine ground, and not the 12 volt battery negative terminal to prevent the battery saver mode from activating on the vehicle. *Do Not have the vehicle plugged into main charger during programming. This can cause modules to not program correctly, only have the 12V battery charger installed.*
- **NOTE**: If the diagnostic software does not load or if the vehicle cannot be identified properly, make sure there is a good internet connection and the Vehicle Communication Module II (VCM II) is properly connected to the Data Link Connector (DLC).
- **NOTE:** Make sure the Ford Diagnostic and Repair System (FDRS) does not enter sleep mode during module configuration.
- 2. Launch Ford Diagnostic and Repair System (FDRS).
- **NOTE**: Vehicle information is automatically retrieved by the diagnostic software and a Network Test is run. Vehicle identification data appears on the screen when this is complete.
- 3. Click 'Read VIN from Vehicle' or manually enter the Vehicle Identification Number (VIN).
- **NOTE**: Available modules are shown on the left hand (LH) side of the screen, and available procedures are listed on the right hand (RH) side of the screen. Modules that are communicating are highlighted in green.
- 4. Select Toolbox tab.
- *5. Inspect the availability for software updates on the following modules.*
- **NOTE:** Not all modules listed will require a software update. The software update will run the necessary module updates based on the vehicle options.
	- PCM Powertrain Control Module
	- SOBDM Secondary On Board Control Module
	- BECM Battery Energy Control Module
	- SOBDMB Secondary On Board Control Module B
	- SOBDMC Secondary On Board Control Module C
	- ABS Anti-lock Brake System

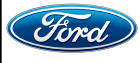

CPR © 2021 FORD MOTOR COMPANY DEARBORN, MICHIGAN 48121 02/2021

*6. From the list on the LH side of the screen, select the module(s) that are available for software update.*

*NOTE: Only one module may be updated at a time.*

*7. From the list on the RH side of the screen, select the module "Software Update".*

8. Click RUN. Follow all on-screen instructions carefully.

9. Check and clear codes.

#### **Important Information for Module Programming**

- **NOTE:** When programming a module, use the following basic checks to ensure programming completes without errors.
- Make sure the 12V battery is fully charged before carrying out the programming steps and connect FDRS/scan tool to a power source.

**NOTE:** A good internet connection is necessary to identify the vehicle and to load the diagnostic software.

- Inspect Vehicle Communication Module II (VCM II)/Vehicle Communication and Measurement Module (VCMM) and cables for any damage. Make sure scan tool connections are not interrupted during programming.
- A hardwired connection is strongly recommended.
- Turn off all unnecessary accessories (radio, heated/cooled seats, headlamps, interior lamps, HVAC system, etc.) and close doors.
- Disconnect/depower any aftermarket accessories (remote start, alarm, power inverter, CB radio,etc.).
- Follow all scan tool on-screen instructions carefully.
- Disable FDRS/scan tool sleep mode, screensaver, hibernation modes.
- Create all sessions key on engine off (KOEO). Starting the vehicle before creating a session will cause errors within the programming inhale process.

## **Recovering a module when programming has resulted in a blank module**

- a. Disconnect the VCMII or VCMM from the data link connector (DLC) and your PC.
- b. After ten seconds, reconnect the VCMII/VCMM to the DLC and the PC. Launch FDRS. The VCMII/VCMM icon should turn green in the bottom right corner of the screen. If it does not, troubleshoot the FDRS to VCM connection.
- c. If you are using the same FDRS as the initial programming attempt, select the appropriate VIN from the Vehicle Identification menu. If you are using a different FDRS, select "Read VIN from Vehicle" and proceed through the Network Test.
- d. In the Toolbox menu, navigate to the failed module and Download/Run Programmable Module Installation (PMI). Follow the on-screen prompts. When asked if the original module is installed, select "No" and continue through the installation application.
- e. Once programming has completed, a screen may list additional steps required to complete the programming process. Make sure all applicable steps are followed in order.

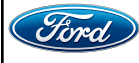

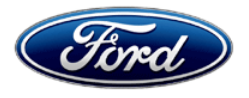

Ford Motor Company Ford Customer Service Division P. O. Box 1904 Dearborn, Michigan 48121

Customer Satisfaction Program 21B02

Mr. John Sample 123 Main Street Anywhere, USA 12345

Your Vehicle Identification Number (VIN): 12345678901234567

At Ford Motor Company, we are committed not only to building high quality, dependable products, but also to building a community of happy, satisfied customers. To demonstrate that commitment, we are providing a no-charge Customer Satisfaction Program for your vehicle with the VIN shown above.

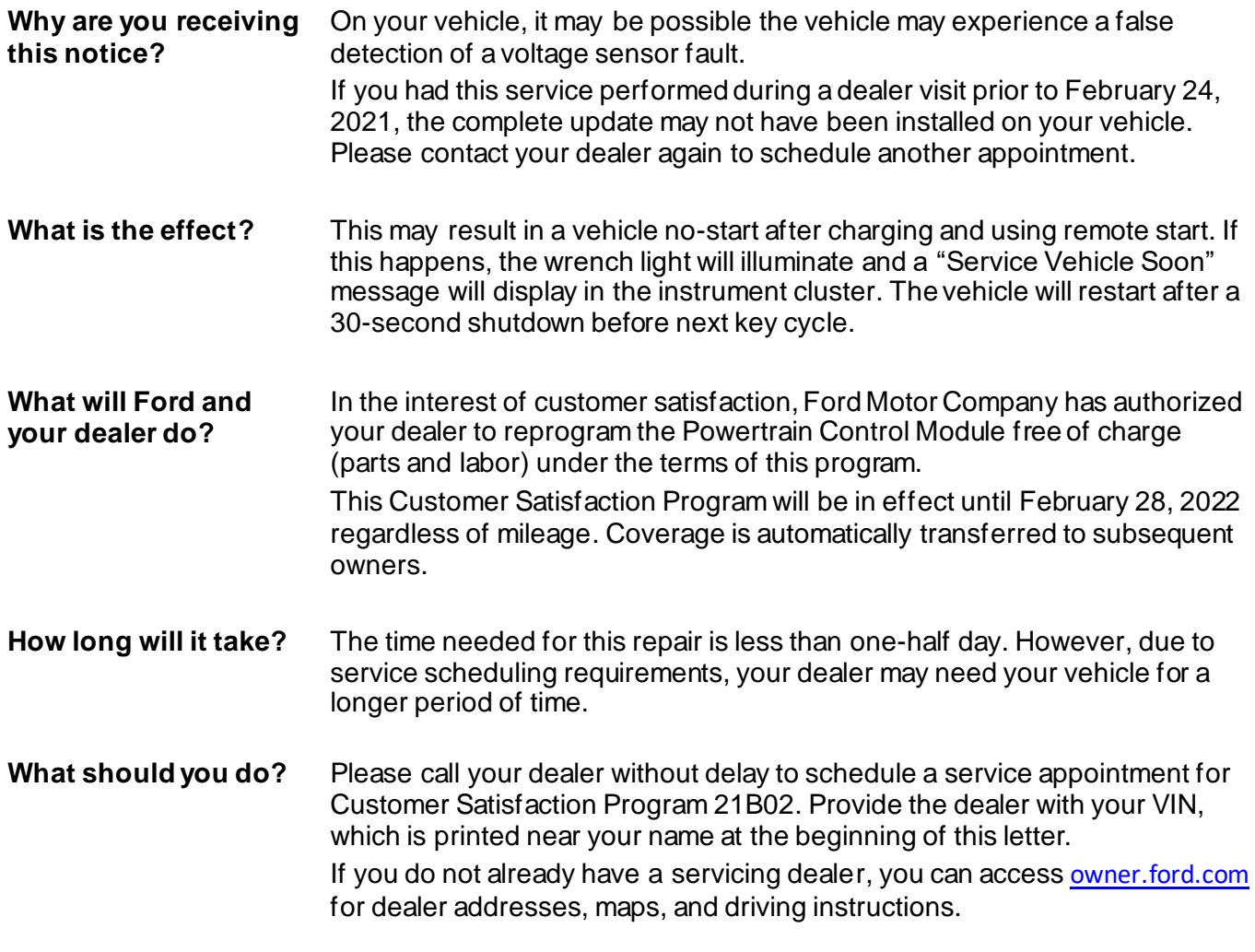

March 2020

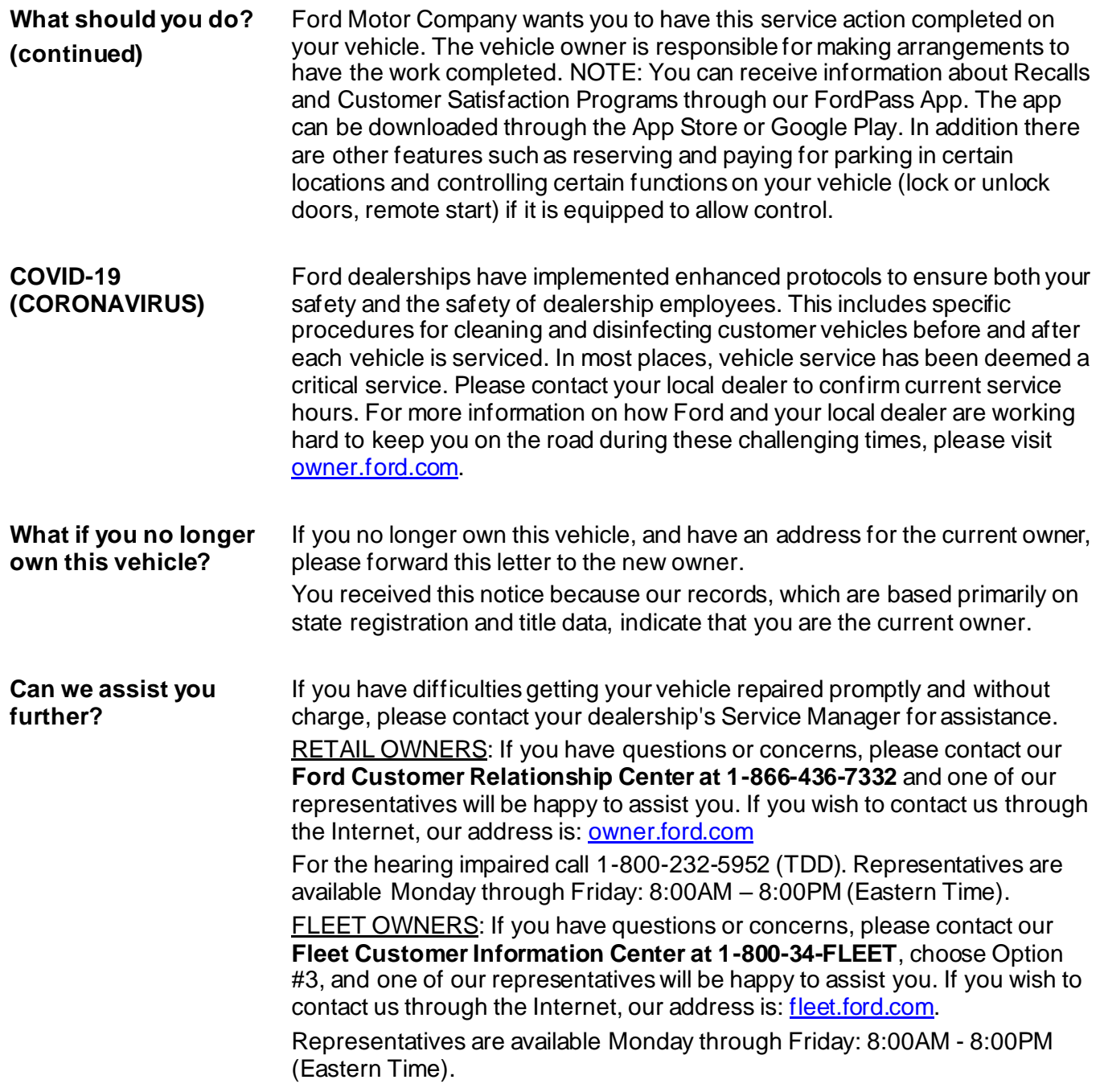

Thank you for your attention to this important matter.

Ford Customer Service Division